### **Quick start guides**

- Use of the AV Installation in a lecture hall
- Using lecture hall PC (CZ-PC) with Yuja (Canvas)
- Using lecture hall PC (CZ-PC) with Zoom
- Using lecture hall PC (CZ-PC) with MS-Teams
- Using lecture hall PC (CZ-PC) for Recording
- Connect to the display wirelessly
- Using the NewLine whiteboard
- Using your laptop with the lecture hall webcam
- Connect Spotlight to your device (Bluetooth)
- Using the Revolabs wireless microphone

**Support** 

### For technical support please call Servicedesk Horst at +31 (0)53 489 2500

For more technical information visit Lecture halls | Manuals on the UT service portal For more information on online teaching visit <a href="https://www.utwente.nl/en/telt/online-lectures">www.utwente.nl/en/telt/online-lectures</a>

### Use of the AV Installation in a lecture hall

Press screen to start.
Use the lecture hall PC (CZ-PC) or connect your laptop with the use of the spider.

Selectable sources are PC, laptop (cabled or wireless), Digital Whiteboard (LCD screen).

Green dot indicates that signal is present.

Presenting the desired source can be done by drag and drop icon to either or both screens on the touchpanel. Output volume can be adjusted on the device.

- Drag and drop AV Mute icon to temporarily mute image and sound. To unmute drag and drop the desired source icon to the screen area.
- Shut down system by pressing power icon in upper right corner.

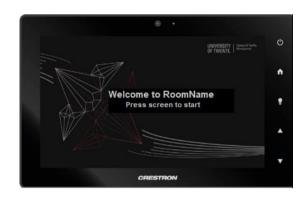

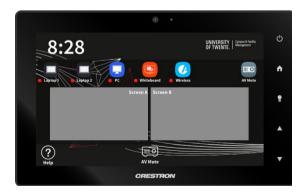

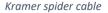

# Using lecture hall PC (CZ-PC) with Yuja (Canvas)

- Connect the blue USB cable into the connector on the desk Turn on the CZ-PC
  Startup the AV system with the panel.
- Use the Streamdeck to select Canvas
  Log in with your credentials
  Select Courses -> Yuja -> Create Recording

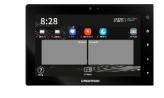

STREAM DECK

(9)

Media Library

Select "record from your Windows or Mac" Press "Start".

(First time users have to install Yuja Capture Software)

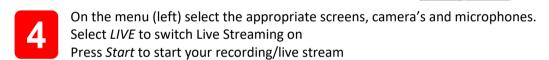

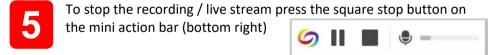

The recording can be found in "My Media" in the Media Library within Yuja. More info can be found on <a href="https://utwente.nl/Yuja">https://utwente.nl/Yuja</a>.

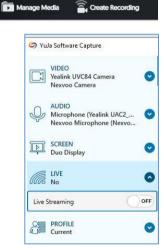

## Using lecture hall PC (CZ-PC) with Zoom

Connect the blue USB cable into the connector on the desk
Turn on the CZ-PC
Startup the AV system with the panel.

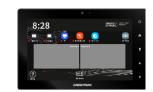

- Use the Streamdeck to select Zoom Choose Join from Your Browser Log in with your credentials
- Permit to use the camera and click *Start Video* to select the camera Click on *Join Audio by computer* and give access to the microphone The " ^ " buttons allow you to select microphone and camera
- Use Share screen to start sharing your presentation Use Record if you wish to record your lecture

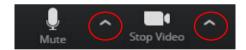

(3)

To end the lecture
Stop the recording, if used
Click on the 3 dots and select the red button End

# Using lecture hall PC (CZ-PC) with MS-Teams

- Connect the blue USB cable into the connector on the desk Turn on the CZ-PC Startup the AV system with the panel.
- Use the Streamdeck to select Teams
  Log in with your UT-credentials
  - Open your meeting and start the lecture Select another camera or microphone by "..."

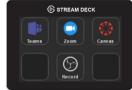

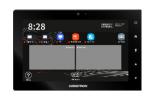

Select to enter the sharing bar Use ... / Record if you wish to record lecture

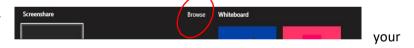

To end the lecture
Stop the recording, if used by ... / Stop recording
Click on the red phone hook button to end the lecture

Using lecture hall PC (CZ-PC) with MS-Teams

# Using lecture hall PC (CZ-PC) for Recording

Connect the blue USB cable into the connector on the desk Turn on the CZ-PC Startup the AV system with the panel.

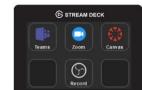

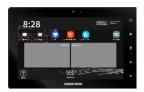

- Use the Streamdeck to select *Record*The Streamdeck shows new buttons
- Use *Preview* to show a preview on the CZ-PZ Close the preview window with on the CZ-PC
- Press *Record* to start recording
  The Streamdeck will show the recording time
  Use *Stop all* to end your recording
- The file is stored on the desktop with a date and time stamp.

  Copy the file to an appropriate device

  Do not forget to delete permanently the file on the desktop (Shift Del)

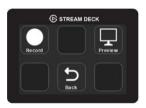

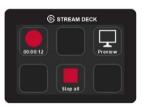

# Connect to the display wirelessly

Start-up AV system
Start-up the AV system with the white touch panel on the desk.
Drag and drop the wireless logo to the desired screen.

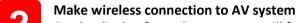

On the display & touchscreen, you will find the URL or IP address of the AirMedia WiFi receiver. Enter the address or URL in your browser.

Mobile devices can share their content using Crestron AirMedia app (Google Play or App Store).

The browser shows the welcome screen. Press "Start Presenting". If you do not have the AirMedia App already on your PC or Mac, you will be asked to install the app.

Choose your receiver
Run the client application. The Connect screen appears and lists any discovered
AirMedia devices. Select *Connect* under the desired receiver or enter the device's IP address in the search bar & press enter.

Start presenting
Enter the code shown on the touch panel in the lower left corner.
Start sharing your screen.

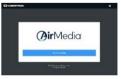

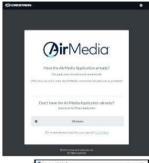

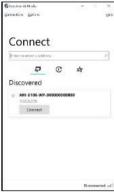

## Using the NewLine whiteboard

Start-up the whiteboard
If the display is poweredPress the Whiteboard bu

If the display is powered-off, press the on/off  $^{\bullet}$  button in the left down corner of the NewLine Display.

Press the Whiteboard button on the display. If it is not visible on the display, swipe the screen to the left.

县

You can raise or lower the display by using the triangular buttons.

2

#### Use the NewLine pencil to start writing on the display

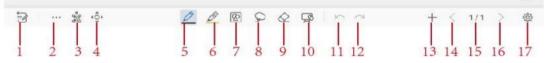

3

move the canvas
select size and color of the pencil
menu to insert picture

9 erase parts of the screen 10 clear all data on this page 13 add a new page

#### Saving your work

Tap 15 to get an overview of the pages in use on the Navigation window.

To save the whiteboard annotations, insert an FAT32 USB memory stick at the lower left corner backside of the display.

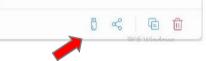

On the bottom of the Navigation window, press the USB stick button to save the image on the stick.

## Using your laptop with the lecture hall webcam

- Connect the blue USB cable to your laptop Startup the AV system with the panel.
- Startup your laptop
  Startup the software on the laptop you want to use with the webcam
- Select the appropriate camera in your software (Logitech 930)
- Select the appropriate microphone in your software
  Use the microphone of your laptop or select the UMC202HD for the
  Revolabs wearable microphone (if available)
  Select the Logitech 930 microphone only if no better microphone is available
- To end the lecture
  Disconnect the blue USB cable
  Put the Revolabs microphone into the charger, it fits one way (if used)
  Shut down the AV system

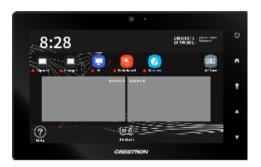

## Connect Spotlight to your device (Bluetooth)

Attention: only works if the lecture hall PC (CZ-PC) is turned off

#### On Windows 10

- 1. Select the Windows icon, then select Settings
- 2. Select Devices, then Bluetooth in the left pane
- 3. Put the Spotlight in pairing mode, by pressing the Cursor [2] and Back [4] simultaneously until the Spotlight vibrates
- 4. Press Add Bluetooth or other devices, select Bluetooth and select the Spotlight device and select Done

#### On Mac OS X

- 1. Select the Systems Preferences and click Bluetooth
- 2. Put the Spotlight in pairing mode, by pressing the Cursor [2] and Back [4] simultaneously until the Spotlight vibrates
- 3. Select the Logitech device from the Devices and select Pair
- 4. Follow the on-screen instructions to finish pairing

Tip

To get the most out of Spotlight, download and install Logitech Spotlight Presentation software

### **Connect Spotlight to your device**

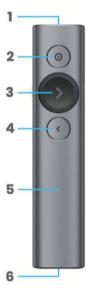

## Using the Revolabs wireless microphone

- The Revolabs microphone is standing in the charger base. On the microphone, the LED (1) indicates the state of the battery: solid RED (charging) or solid GREEN (100% charged).
- Remove the microphone from the charger base. The microphone turns on and mute automatically when removed from charger base, to reduce noise while being attached.
- 1 Provides 2
- With the microphone in the wearing position, un-mute the microphone by pressing and releasing the Mute button (1). The LED (2) confirms by flashing GREEN (every 1.5 seconds). If the volume is too low, move the microphone closer to the mouth.
- To Mute the microphone press and release the Mute button (1). The LED (2) confirms by flashing RED every 1.5 seconds.
- After the lecture put the Revolabs microphone into the charger, it only fits one way. The LED (2) becomes solid RED (charging).

### Using the Revolabs wireless microphone